## **Google chrome**

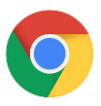

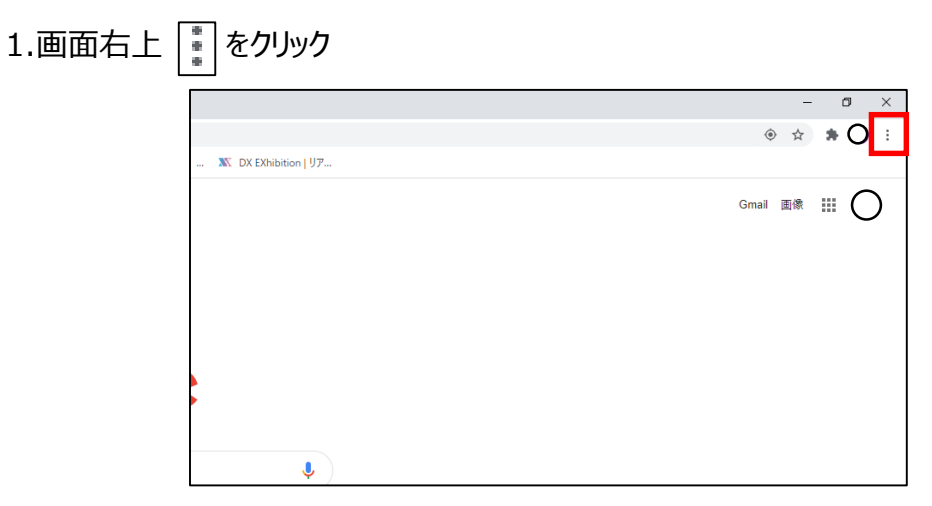

#### 2.「設定」をクリック

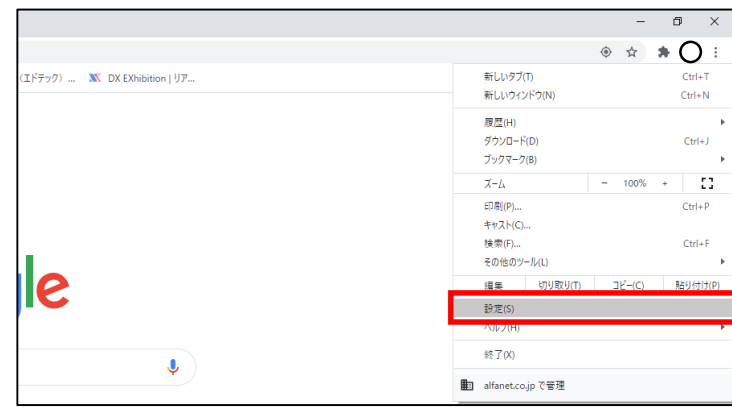

### 3.プライバシーとセキュリティ から閲覧履歴データの削除をクリック

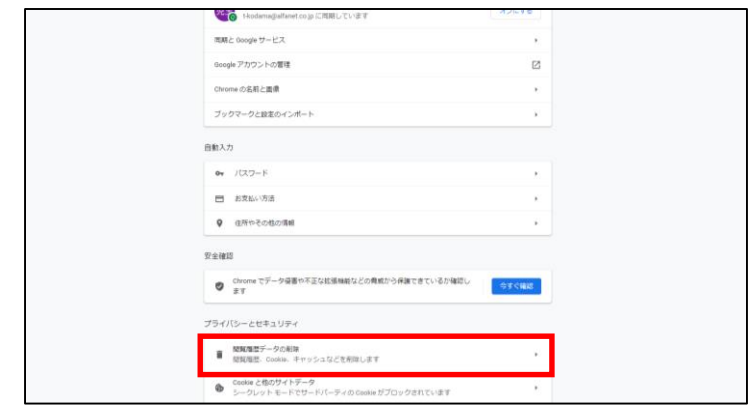

4.期間を選択し、閲覧履歴にチェックを入れデータ削除をクリック(基本設定、詳細設定)

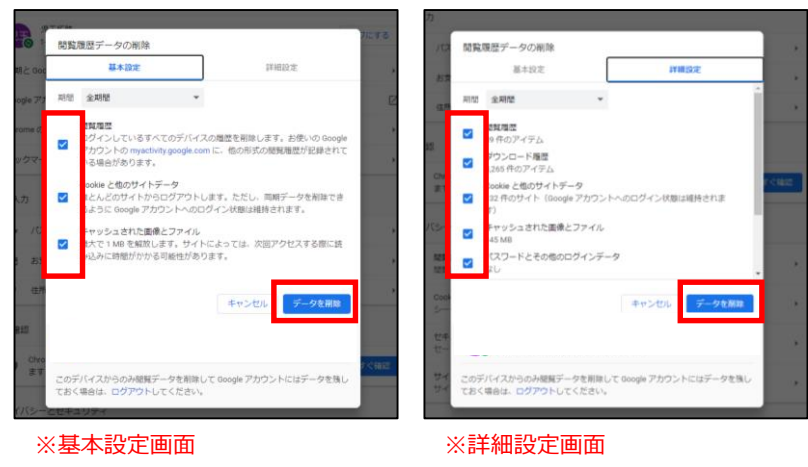

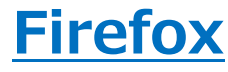

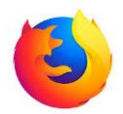

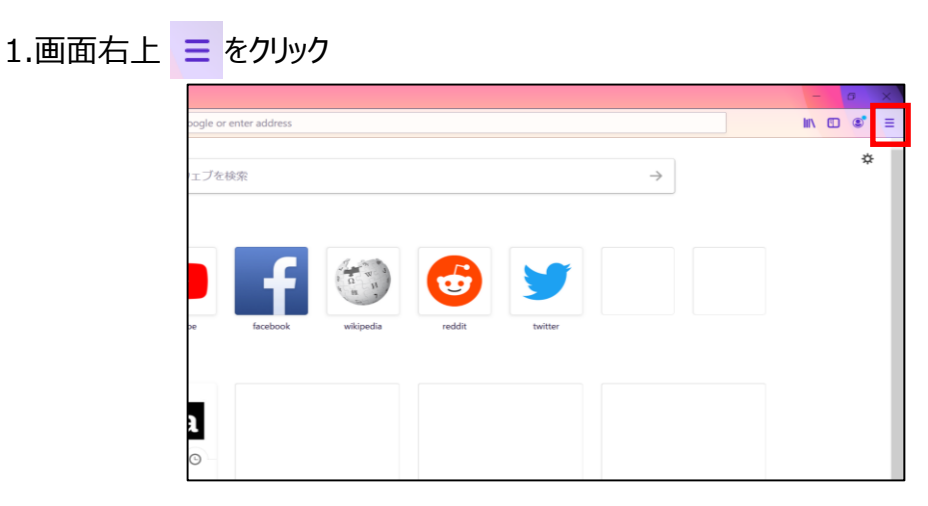

### 2.「オプション」をクリック

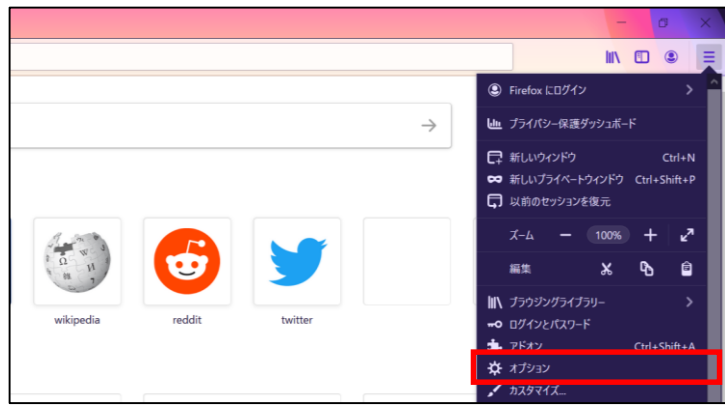

3.プライバシーとセキュリティ からCookieとサイトデータ→データを消去をクリック

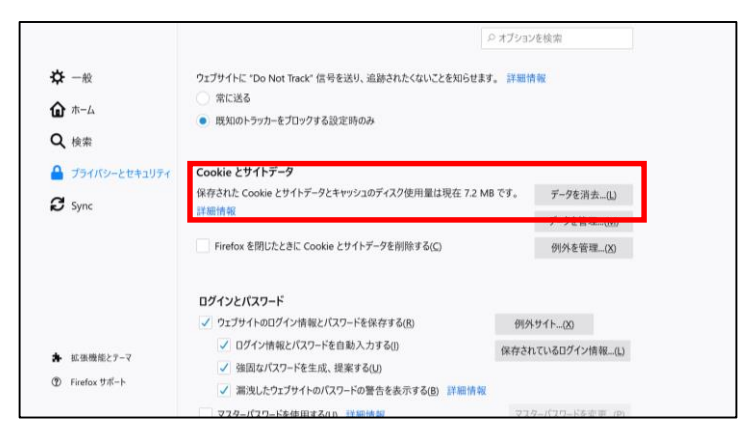

4.チェックを入れ消去をクリック

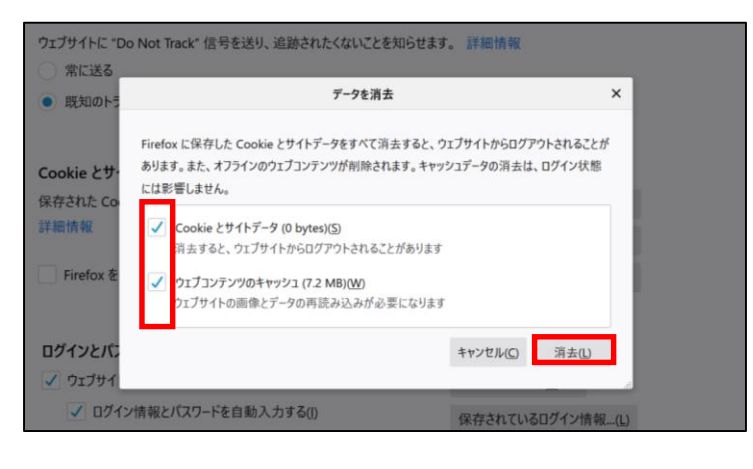

# **Microsoft Edge**

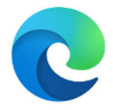

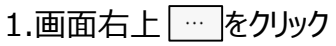

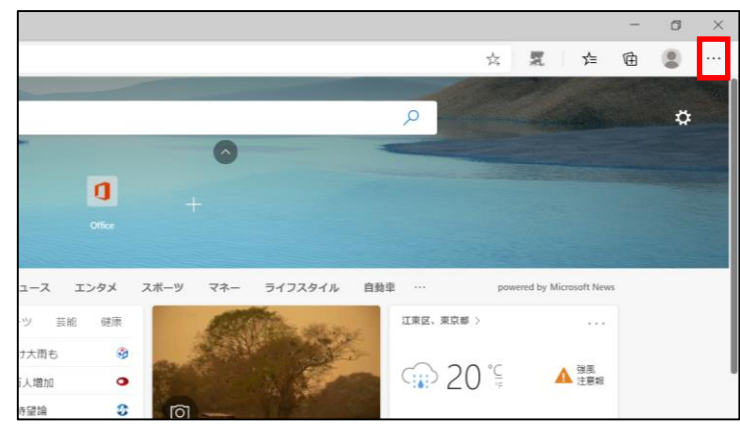

### 2.セーフティ→閲覧履歴の削除をクリック

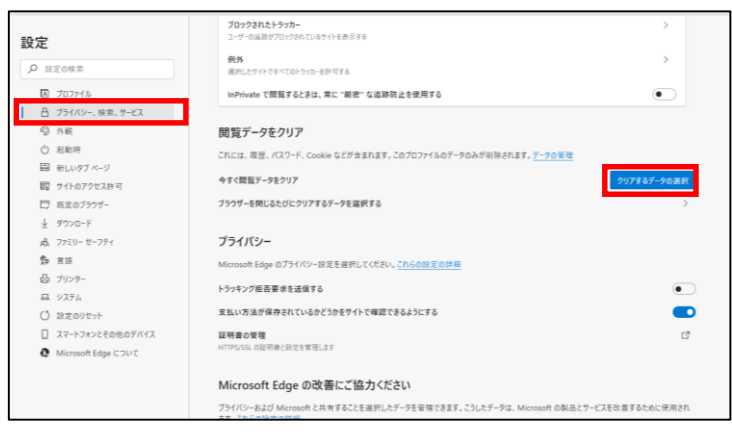

### 3.チェックを入れ今すぐクリアをクリック

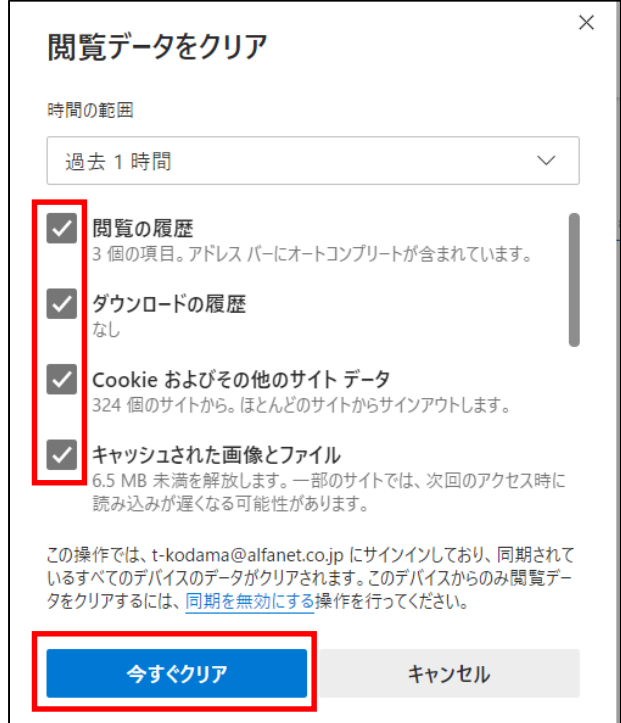

## **Safari(※Mac画面)**

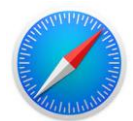

1.Safariを選択し環境設定をクリック

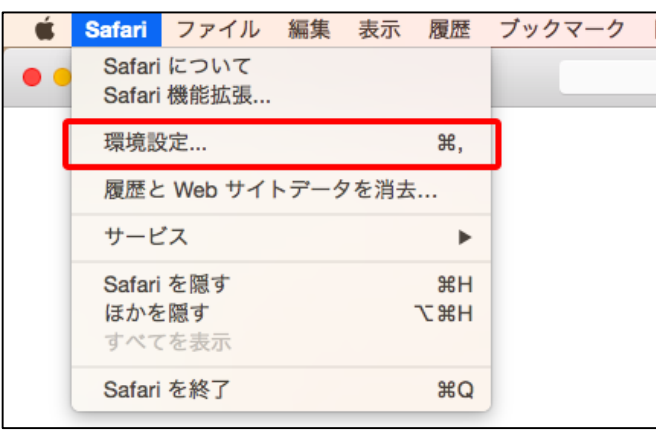

2.環境設定画面から詳細を選択

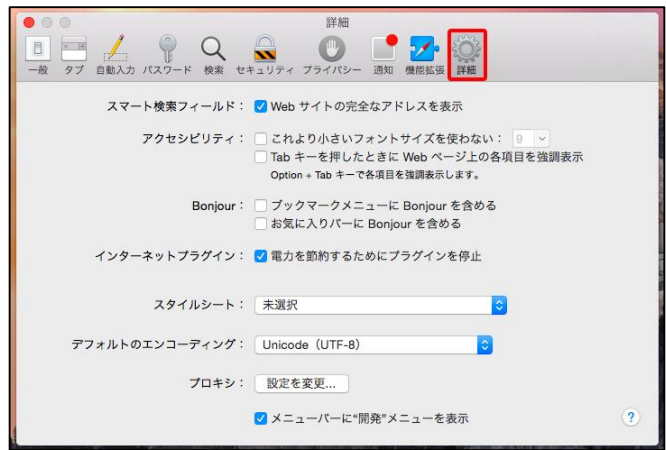

3.最下部「メニューバーに"開発"メニューを表示」にチェック

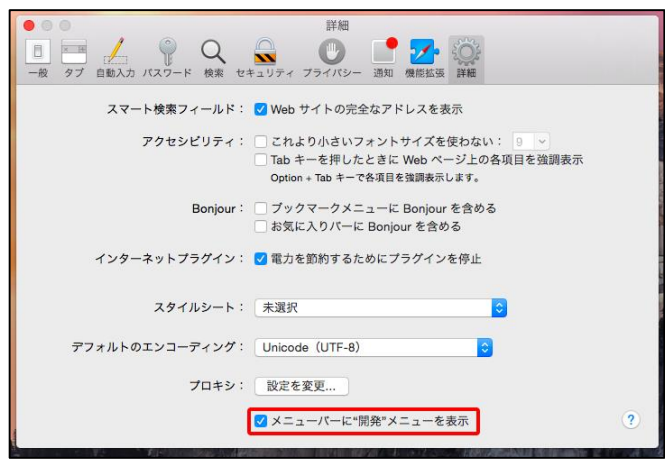

4.メニューバーに追加された"開発"を選択⇒キャッシュを空にするをクリック

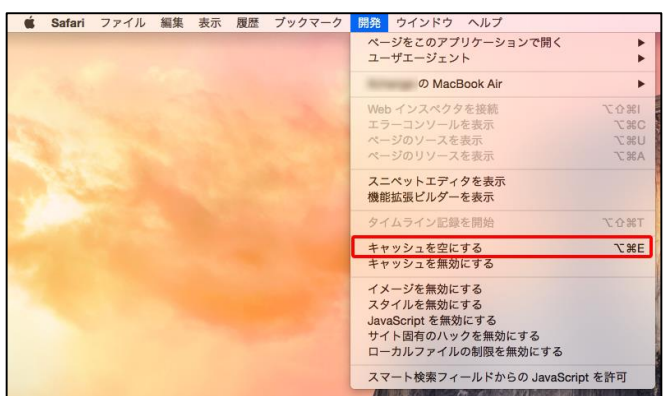

## **Safari(※Windows画面)**

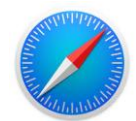

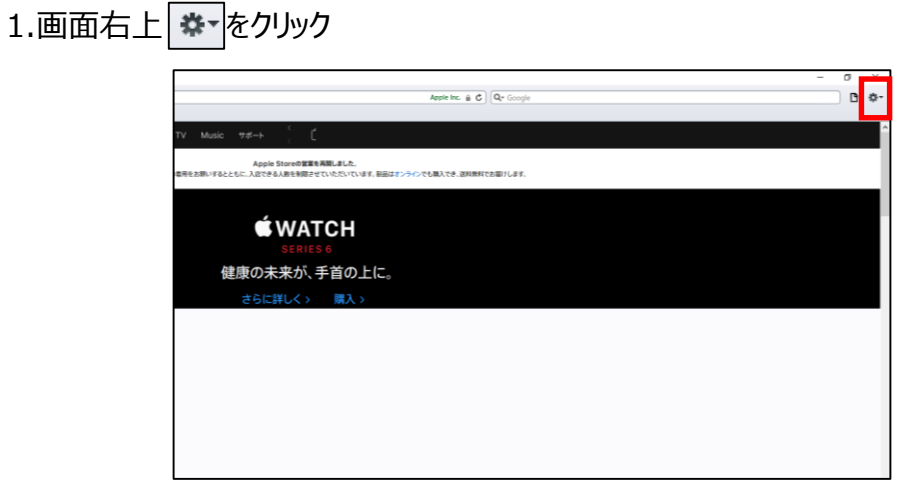

### 2.設定をクリック

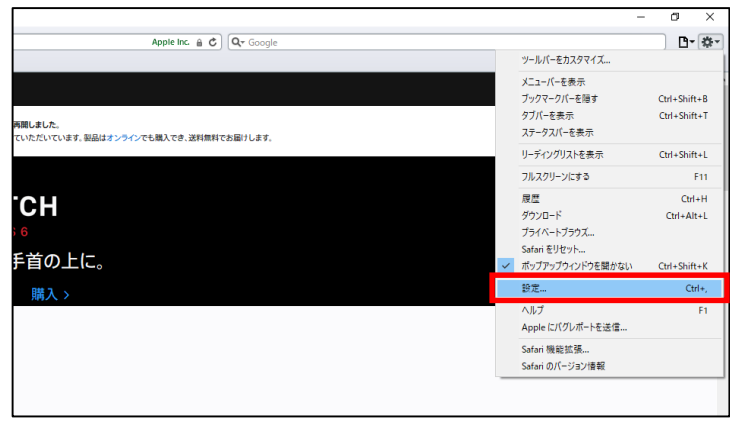

3.プライバシーを選択し、すべてのWebサイトデータを削除をクリック

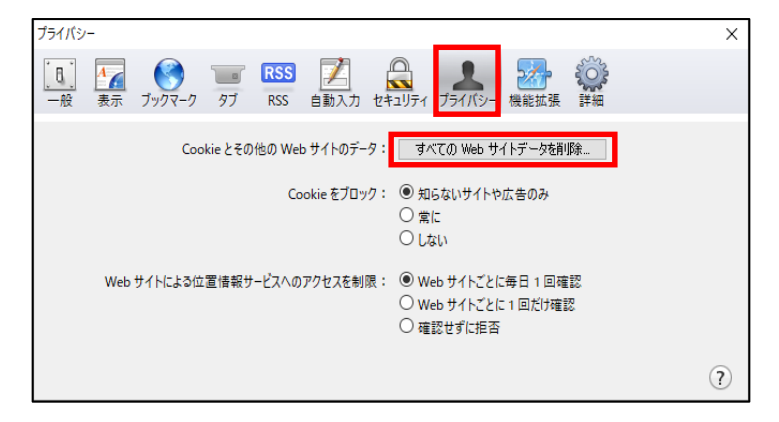

#### 4.今すぐ削除をクリック

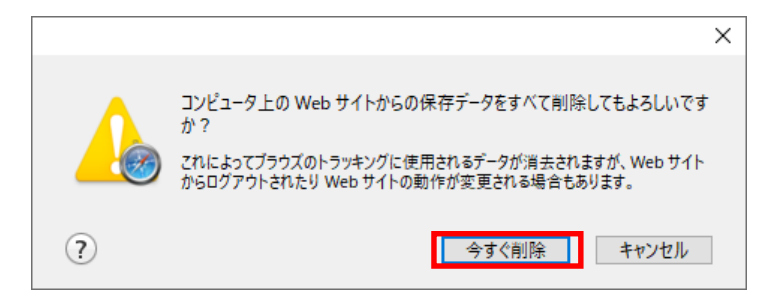

# **Internet explorer 11**

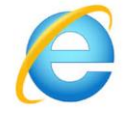

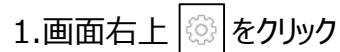

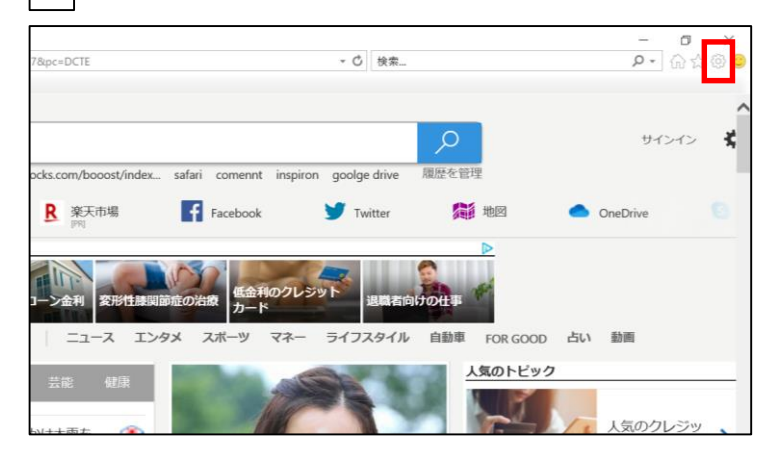

## 2.セーフティ→閲覧履歴の削除をクリック

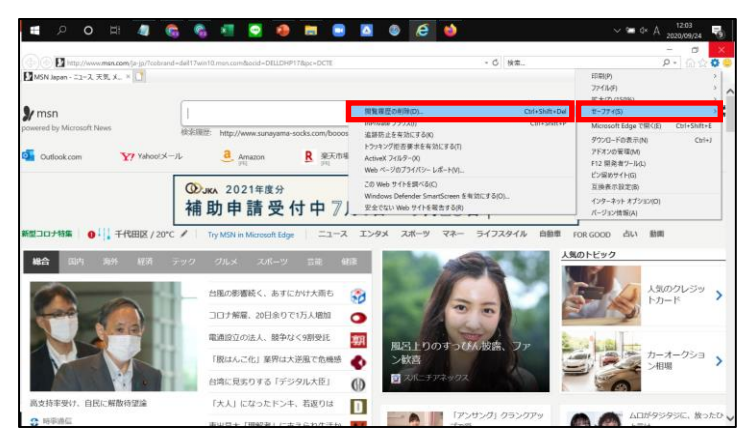

3.チェックを入れ削除をクリック

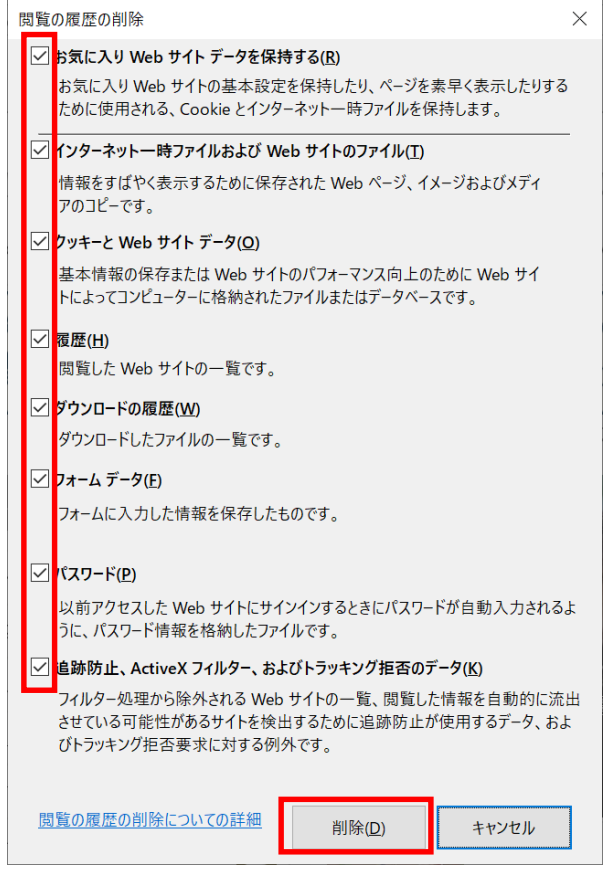